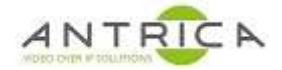

# **ANT-1771, 1772 & 1773 Firmware Upgrade options**

### **Contents**

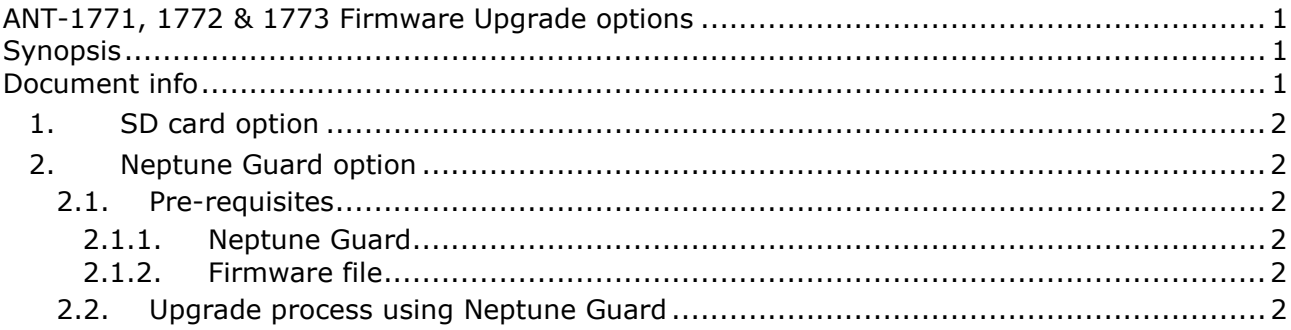

# **Synopsis**

There are 2 methods to upgrade the firmware; using and SD card (if the SD card holder is fitted to the ANT-177x UAV device) or using Neptune Guard.

Neptune Guard is an application which has to run on a Windows operating system.

This document mainly covers the Neptune guard method. The SD card method is mentioned.

## **Document info**

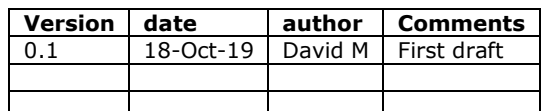

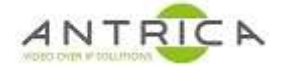

## **1. SD card option**

This option will re-flash the image on the UAV model and all configuration will be lost

In the firmware section of the product web page (go to Antrica.com -> ANT-177x Product page -> Downloads -> Firmware). Download the guide (SD Update Guide.pdf) and the firmware file (i.e. version\_2.3.8.6.rar)

Following the instructions in the "SD Update Guide.pdf" guide

### **2. Neptune Guard option**

Neptune Guard will only work under Windows operating system. There is **not** an alternative operating system variant.

### **2.1. Pre-requisites**

Neptune Guard and the firmware files needs to downloaded from the Antrica web site.

#### **2.1.1. Neptune Guard**

- 1. go to Antrica.com -> ANT-177x Product page -> Downloads -> Software -> "Neptune Guard\_Player"
- 2. Download neptune install 1.3.4.rar. 1.3.4 is the current version
- 3. Extract and install from the "neptune\_install\_1.3.4.exe" file
- 4. Neptune Guard and Neptune player will be installed see link below for activation and use of Neptune Player

https://www.dropbox.com/s/4aw3g489hjmooov/ANT-177x\_NeptunePlayerActivation.pdf?dl=0

#### **2.1.2. Firmware file**

- 1. go to Antrica.com -> ANT-177x Product page -> Downloads -> firmware
- 2. If older versions are required navigate to the "Archived Firmware" folder
- 3. Download the RAR file. Currently "version\_2.3.8.6.rar"
- 4. Extract the folders / files from the RAR file
- 5. There will be folders one called "guard\_update" the other "sd\_update". Do not alter the names or contents of these folder

#### **2.2. Upgrade process using Neptune Guard**

- 1. Start Neptune Guard. It will find all the ANT-1771, ANT-1772 and ANT-1773 on the network. See Figure 1
- 2. Select the ANT-177x you wish to update

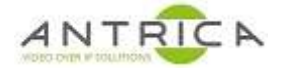

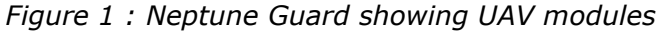

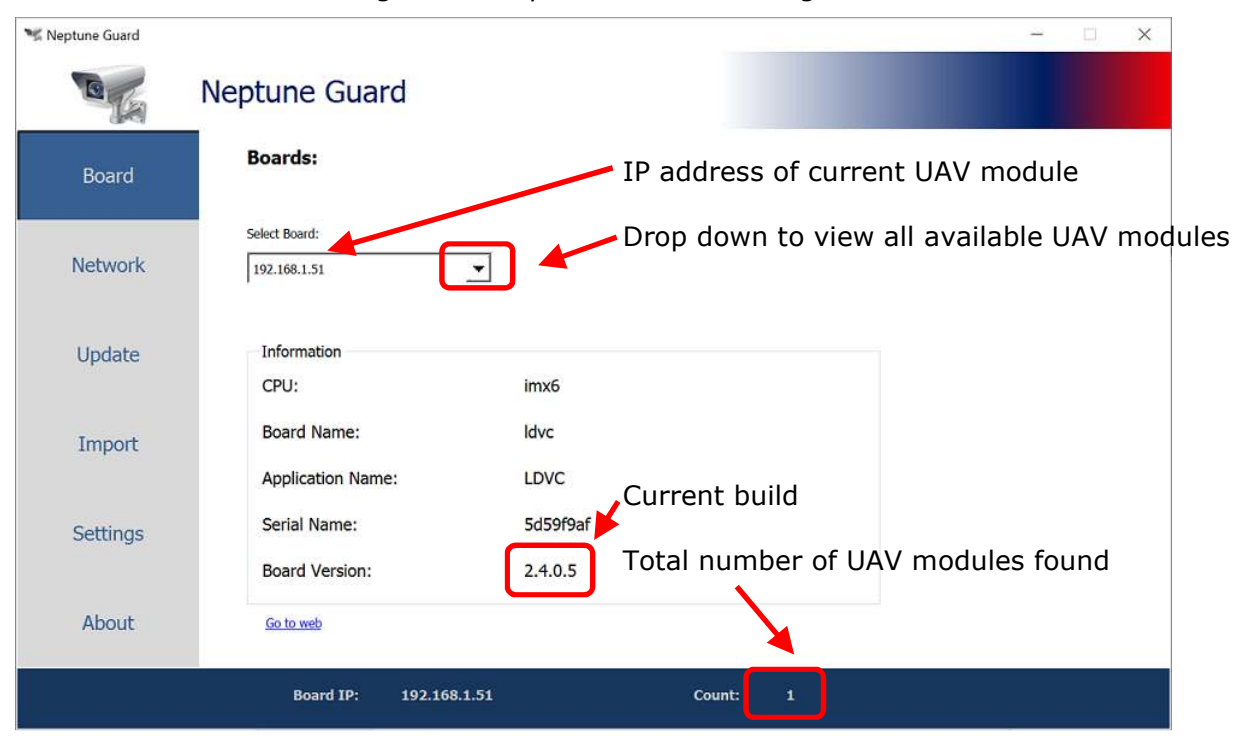

- 1. From the left hand menu select "Update" see Figure 2
- 2. Navigate to the "guard\_update" folder from step 5. In section 2.1.2. Do not click on to the contents of the folder just select the folder name itself.
- 3. Click update.

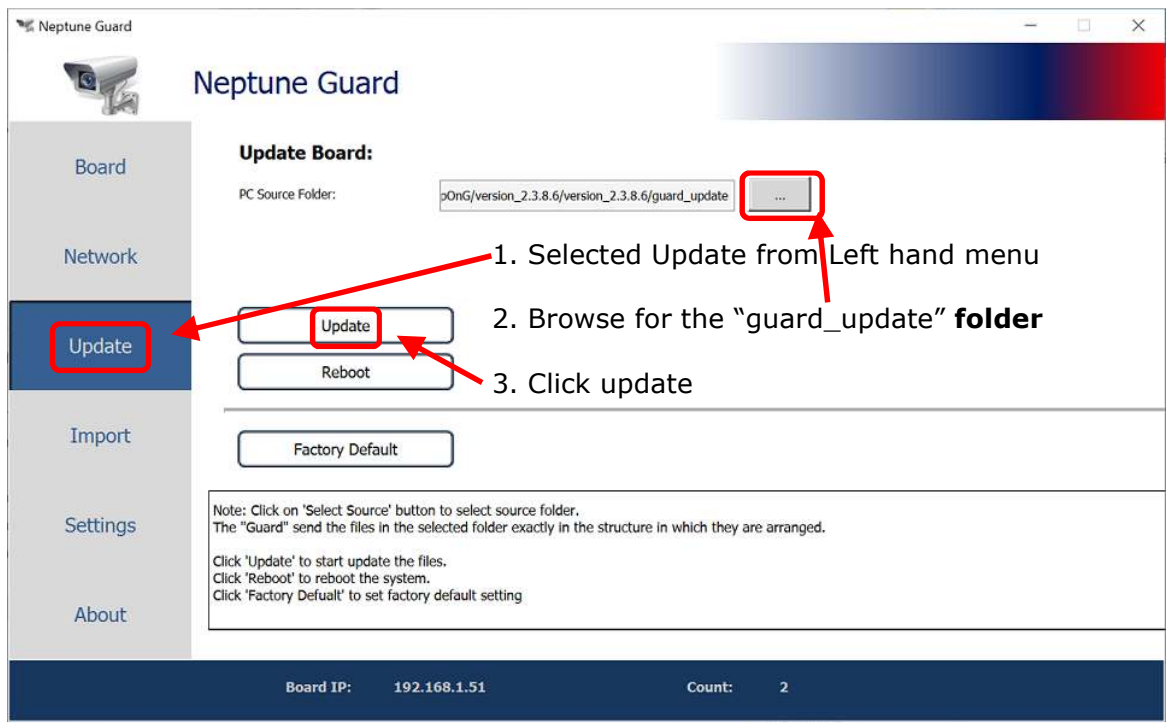

*Figure 2 : Neptune Guard Update page* 

4. Click update.

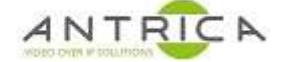

- 5. Neptune guard will then show:
	- 5.1.the uploading of the files
	- 5.2.the upgrading
	- 5.3. rebooting
	- 5.4.the ANT-177x is ready to use

See Figure 3Figure 4 to Figure 6

*Figure 3 : Neptune Guard showing the ANT-177x Uploading files* 

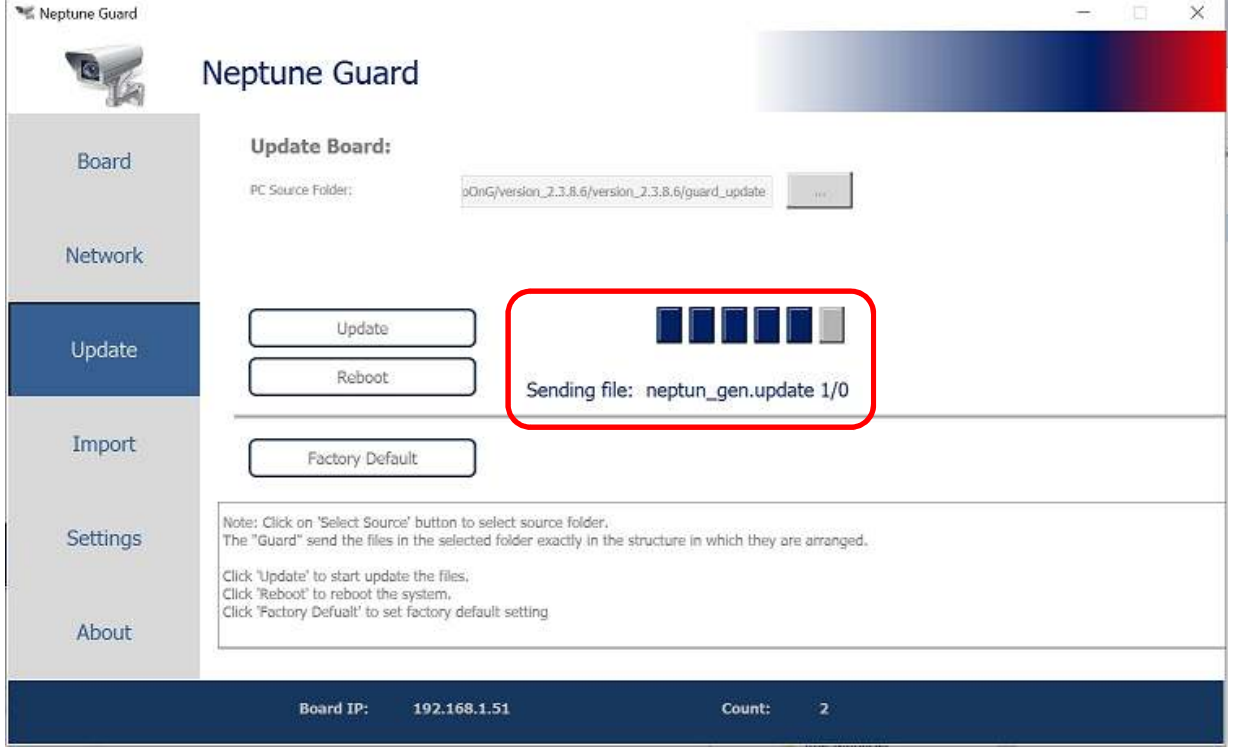

*Figure 4 : Neptune Guard showing the ANT-177x installing files* 

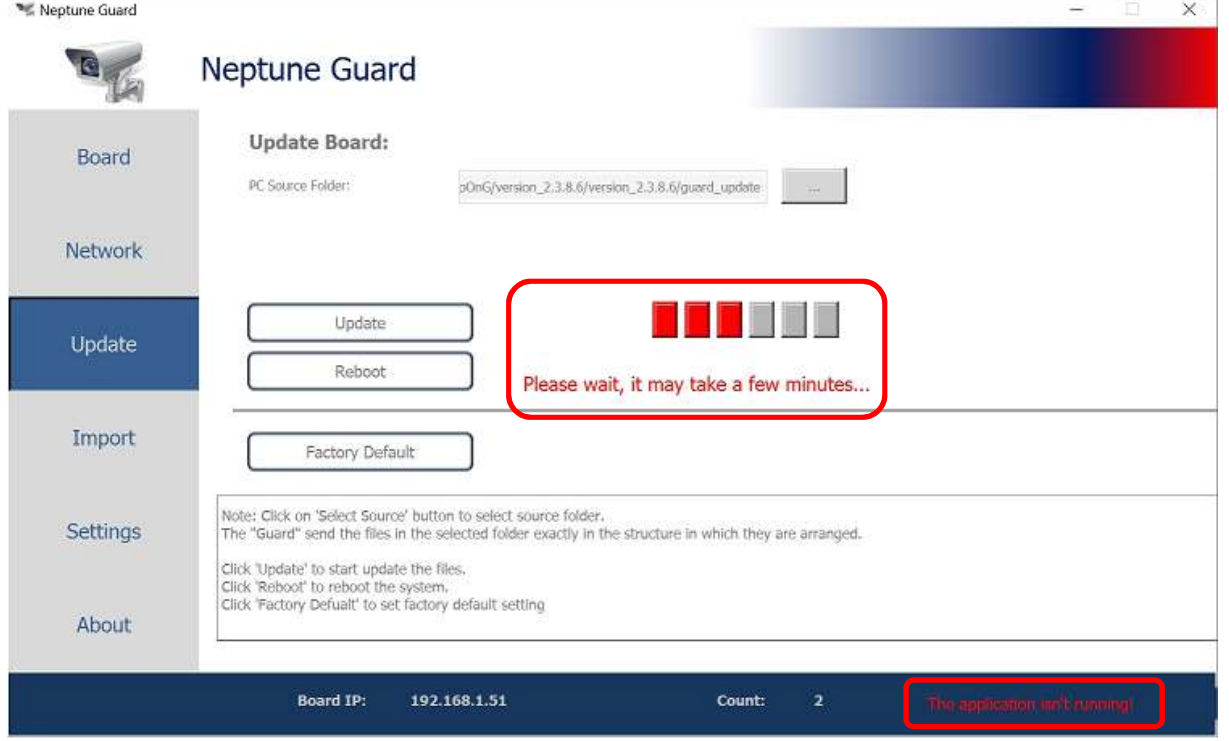

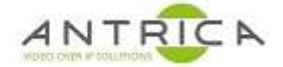

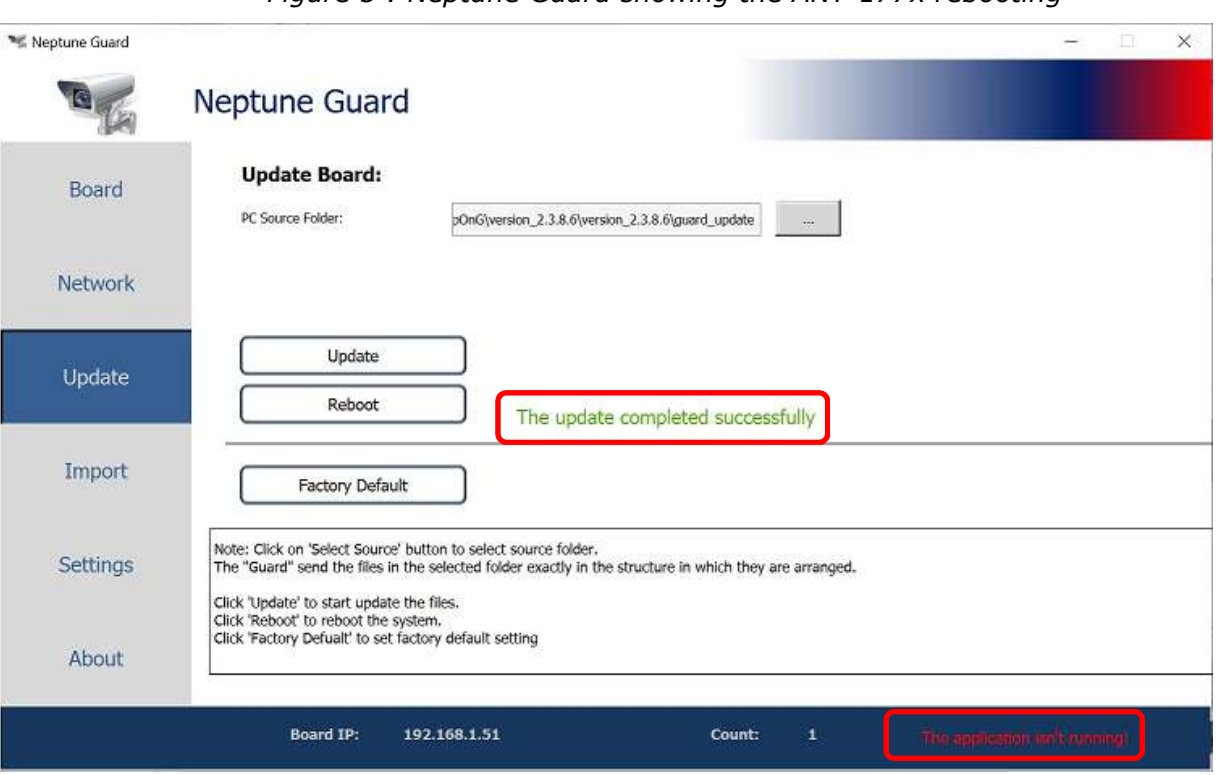

*Figure 5 : Neptune Guard showing the ANT-177x rebooting* 

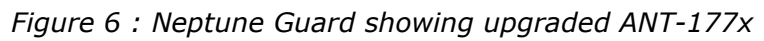

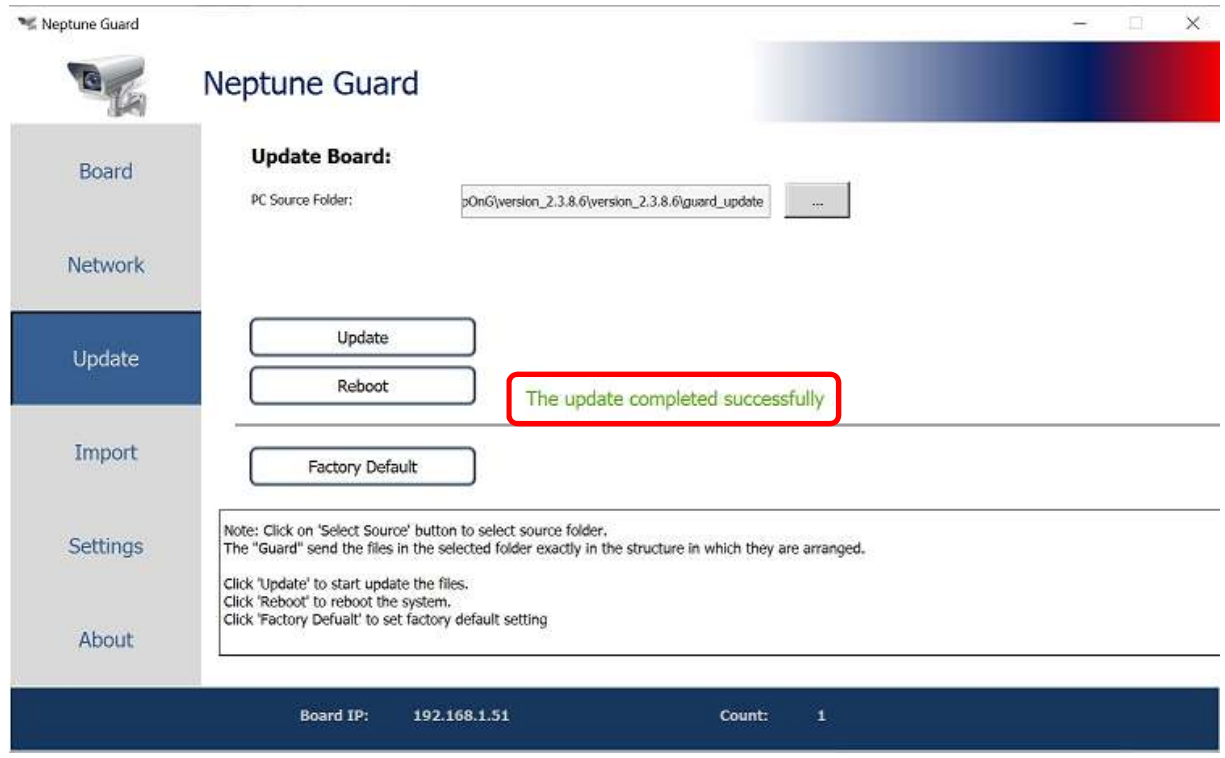